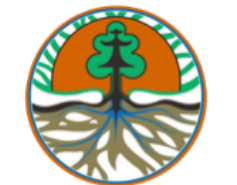

## Pengisian dan Pelaporan SIMPEL PPA

Oleh:

Direktorat Pengendalian Pencemaran Air

Kementerian Lingkungan Hidup dan Kehutanan

The Papandayan Hotel – Bandung, 27 Juni 2023

#### Aplikasi SIMPEL PPA (Pengendalian Pencemaran Air)

- · Aplikasi SIMPEL Pengendalian Pencemaran Air atau PPA adalah perangkat lunak yang digunakan oleh Sub Bidang Pengendalian Sumber Pencemaran Air untuk melakukan pelaporan data swapantau air limbah secara online dan menghasilkan database yang akurat.
- · Tujuan pengoperasian aplikasi SIMPEL PPA yaitu untuk menggantikan pelaporan manual (hard copy) menjadi online dan sebagai database yang akurat terkait dengan profile industri, Izin/Persetujuan Teknis Pembuangan Air Limbah yang dimiliki, titik penaatan, titik pantau, parameter wajib pantau serta bakumutu yang diacu, pelaporan data swapantau bulanan dan harian, serta ketentuan teknis.
- · Aplikasi ini berbasis web sehingga dapat diakses dari mana saja selama ada koneksi internet dan bisa diakses oleh perusahaan yang telah memiliki akun SIMPEL. Untuk bisa mengakses maka diperlukan media yang disebut browser (penampilan halaman aplikasi web).
- · Contoh browser yang dapat digunakan untuk mengakses aplikasi SIMPEL PPA adalah Mozilla Firefox, dan Google Chrome, tetapi browser yang direkomendasikan adalah Google Chrome
- · Aplikasi SIMPEL PPA dapat diakses melalui link dibawah ini:

http://simpel.menlhk.go.id

#### Halaman Login

• Untuk masuk kehalaman SIMPEL silahkan klik link dibawah ini :

[http://Simpel.menlhk.go.id](http://simpel.menlhk.go.id/)

- Setelah memasukan link tersebut maka tampilan halaman simpel seperti gambar disamping.
- Selanjutnya masukan **username** dan **password**, lalu klik **Login**

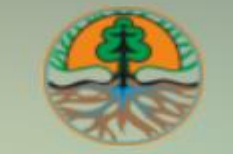

#### SIMPEL

#### SISTEM INFORMASI PELAPORAN ELEKTRONIK LINGKUNGAN HIDUP

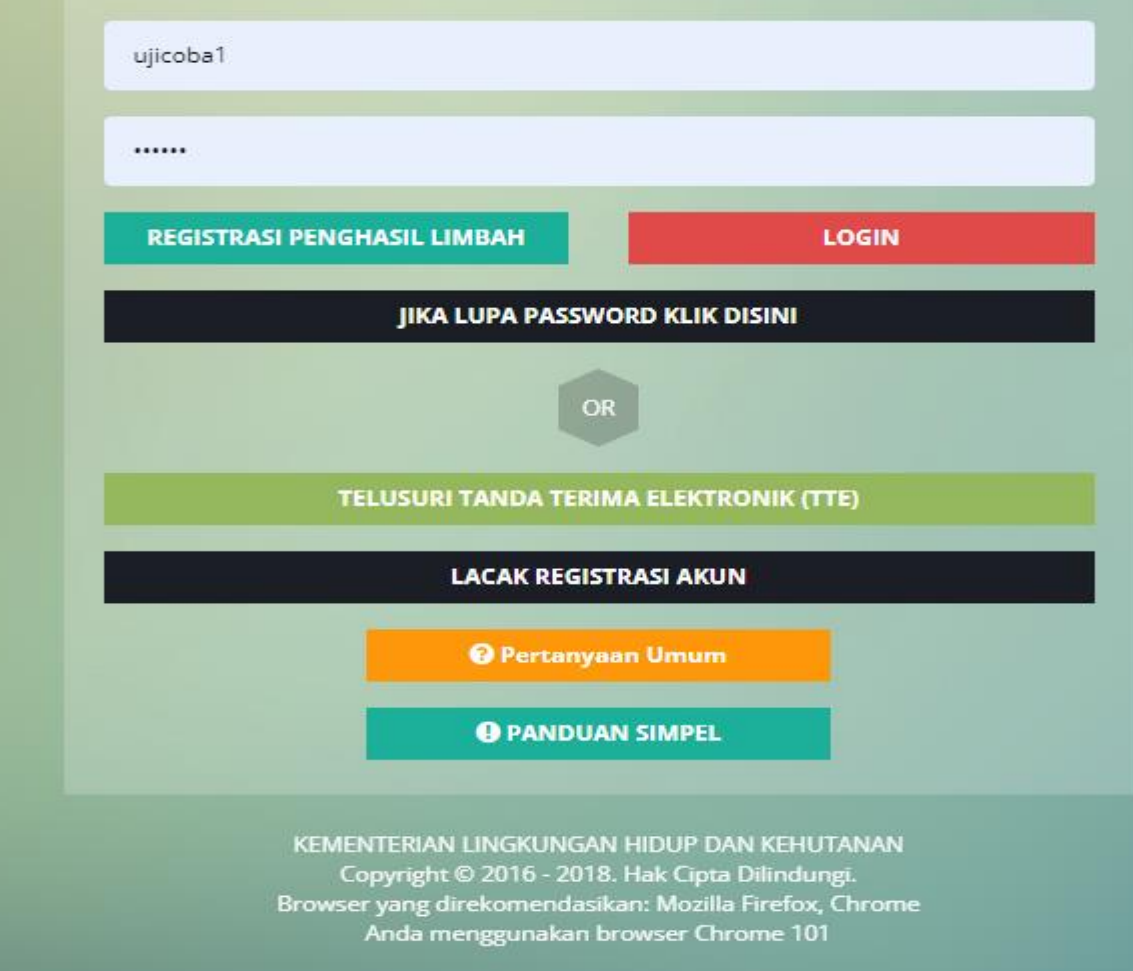

 $\mathcal{A} = \{A\}$ 

# Halaman Utama SIMPEL

- Setelah masuk halaman simpel maka tampilan seperti gambar disamping (1)
- Selanjutnya klik tombol hijau **"Saya Mengerti"**
- Lalu klik tombol berwarna **hijau PPA (Pengendalian Pencemaran Air)**

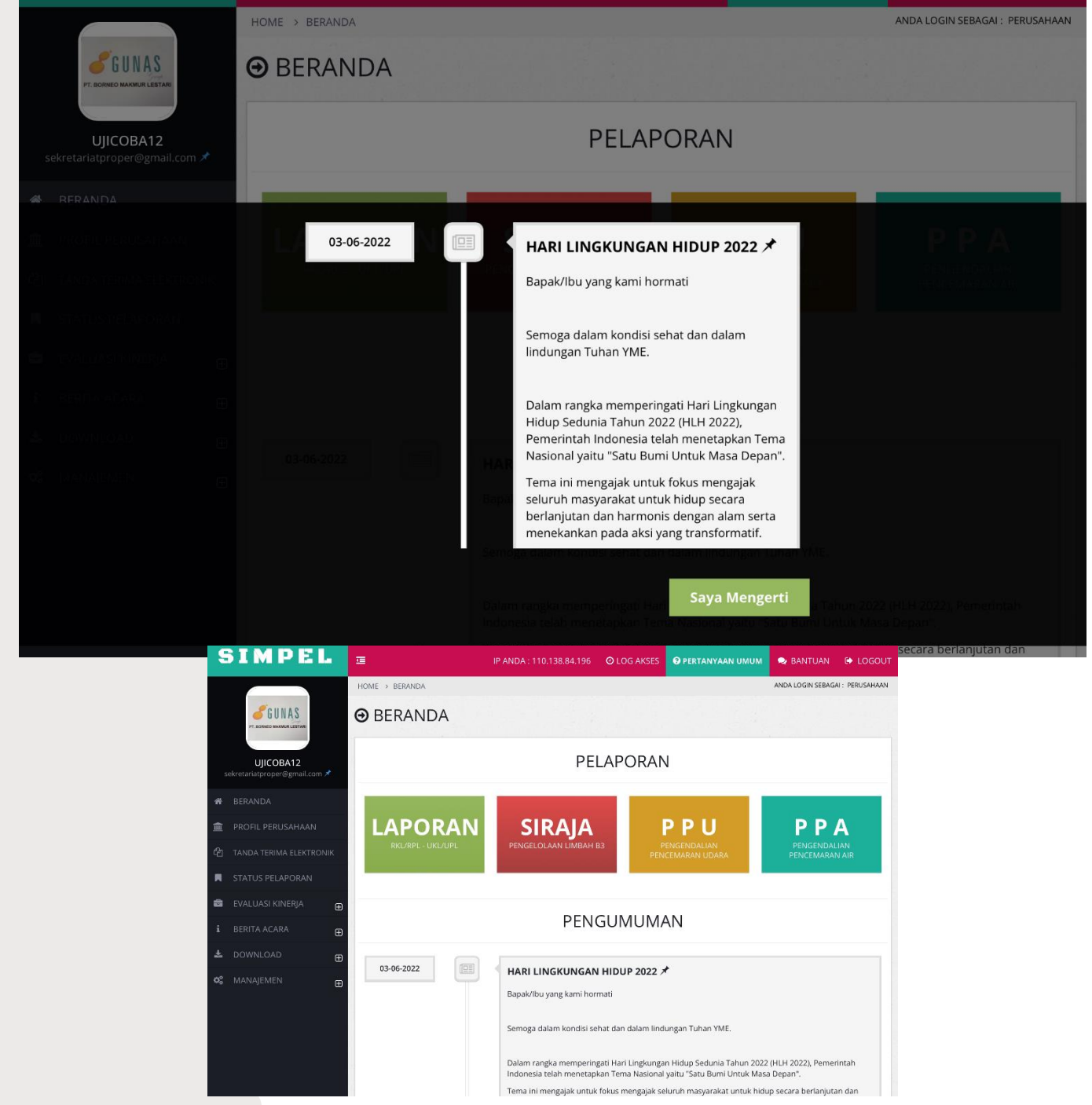

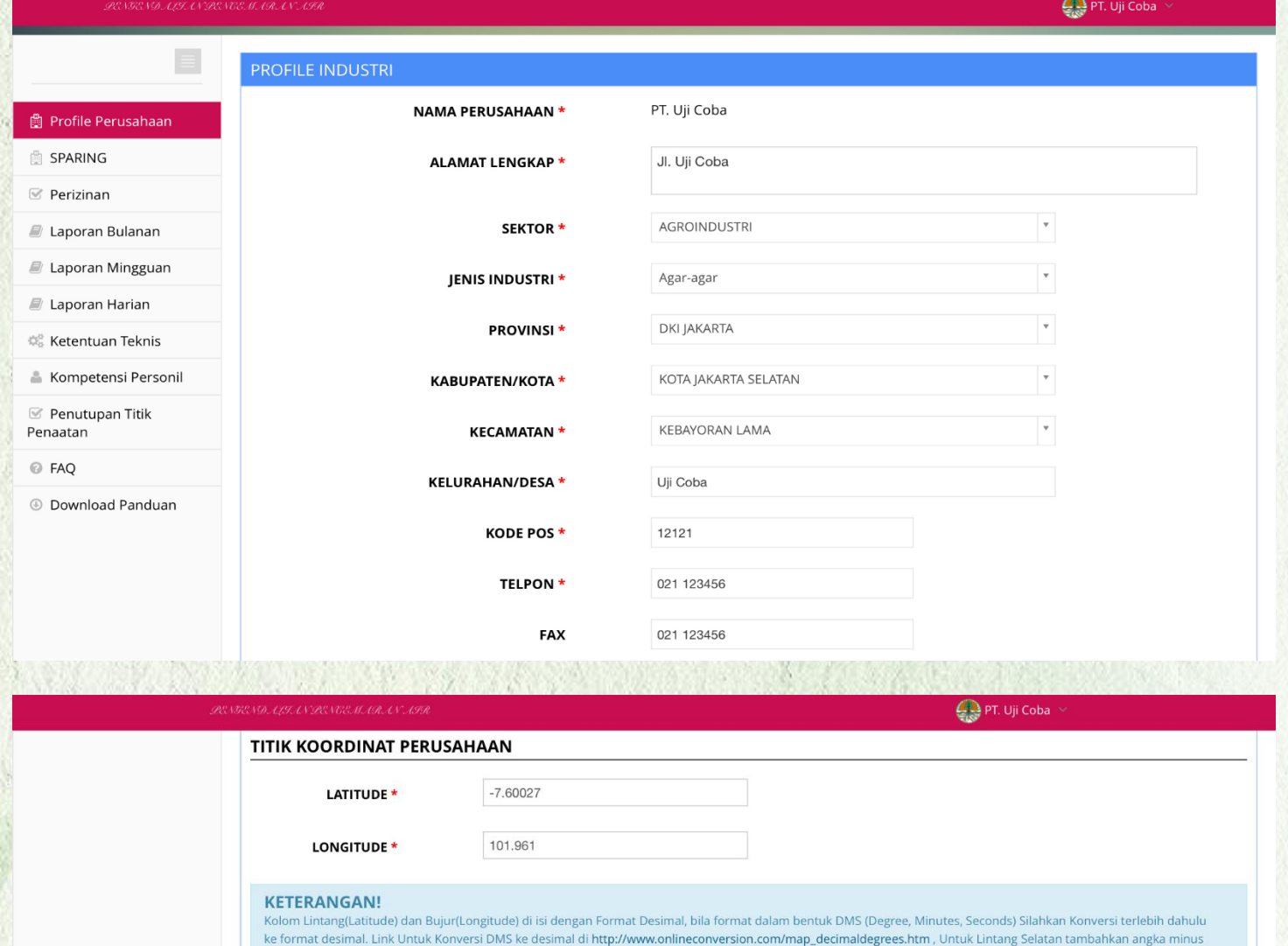

[-] di depan angka.Silahkan lengkapi perizinan Air Limbah dan segera kirim ke Valida

## Profil Perusahaan

- Setelah klik tombol **Hijau** —> **PPA (Pengendalian Pencemaran Air)**  maka tampilan seperti gambar disamping
- Isi kolom isian profil perusahaan, tanda bintang berwarna Merah (\*) wajib diisi
- Pada bagian **Titik Koordinat Perusahaan** untuk *Latitude* dan *Longitude* diisi dengan format desimal, bila format dalam bentuk DMS (Degree, Minute, Second) silahkan konversi terlebih dahulu dengan klik link yang tertera pada kotak keterangan berwarna **Hijau** seperti gambar di samping.
- Klik link berikut dibawah ini: [http://www.onlineconversion.com/m](http://www.onlineconversion.com/map_decimaldegrees.htm) ap\_decimaldegrees.htm

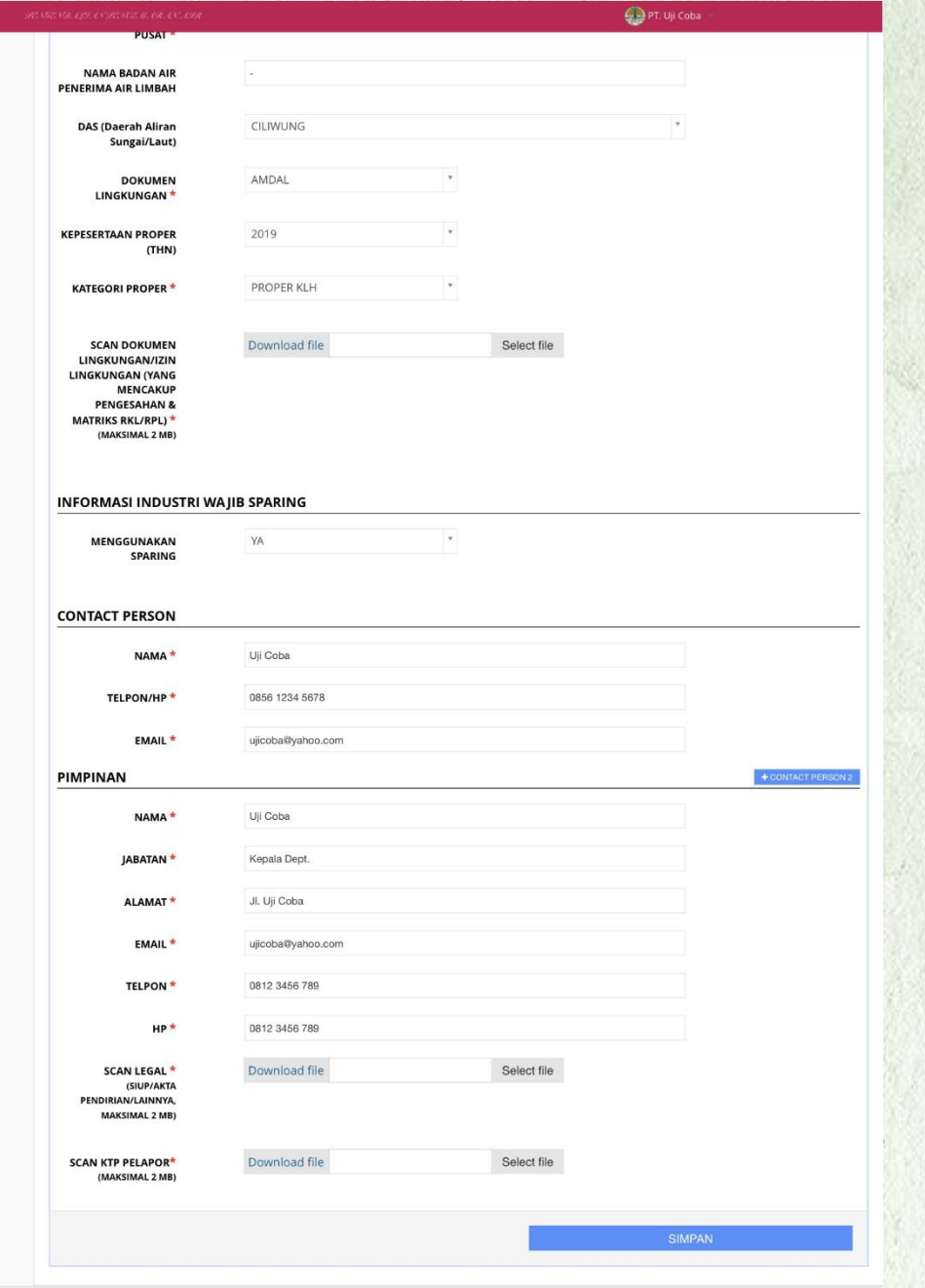

## Profil Perusahaan

- Selanjutnya pada isian profil perusahaan, pada kolom Scan Dokumen Lingkungan, Scan Legal dan Scan KTP Pelapor wajib diisi, upload dokumen berupa file Pdf dengan **maksimum size 2 MB**
- **Scan Dokumen Lingkunga**n —> dokumen berisi izin lingkungan yang mencakup pengesahan dan matrik RKL/RPL
- **Scan Legal** —> dokumen berisi SIUP (Surat Izin Usaha Perdagangan) atau akta pendirian perusahaan
- **Scan KTP Pelapor** —> dokumen berisi scan KTP pelapor (petugas atau admin SIMPEL PPA)
- Selanjutnya klik tombol berwarna **Biru** —> **SIMPAN**

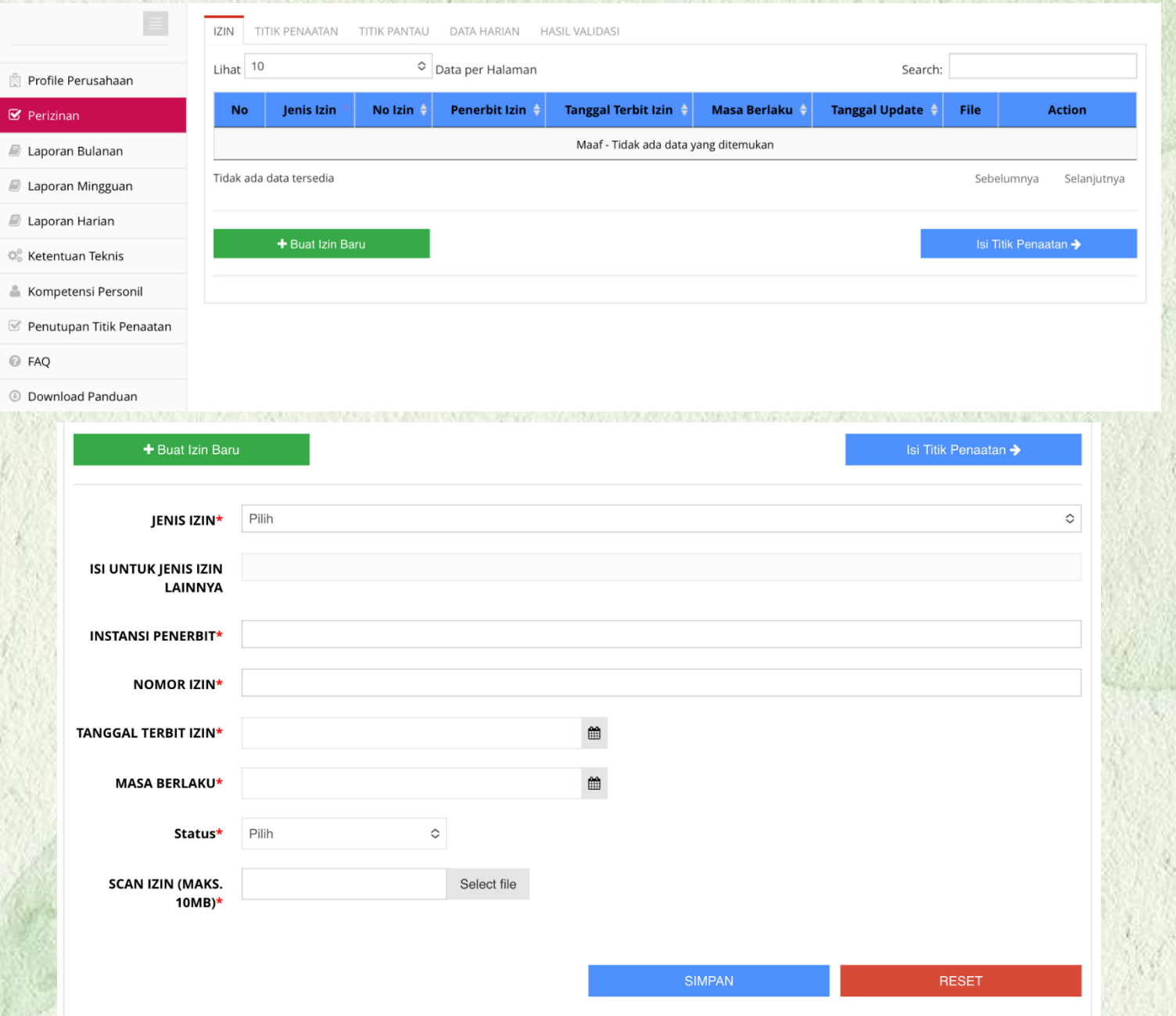

### Perizinan

- Selanjutnya perusahaan dapat klik tombol perizinan pada kolom sebelah kiri
- Klik tombol berwarna Hijau  $\rightarrow$ Buat Izin Baru
- Maka tampilan seperti gambar disamping (2)
- Selanjutnya perusahaan dapat mengisi isian dokumen izin sesuai dengan Izin/Persetujuan Teknis yang dimiliki oleh perusahaan
- Untuk masa berlaku sesuai dengan permenLHK 5 tahun 2021 maka perusahaan dapat mengisi 10 tahun setelah terbit Izin/Persetujuan Teknis yang dimiliki
- Selanjutnya perusahaan dapat klik tombol berwarna Biru —> SIMPAN

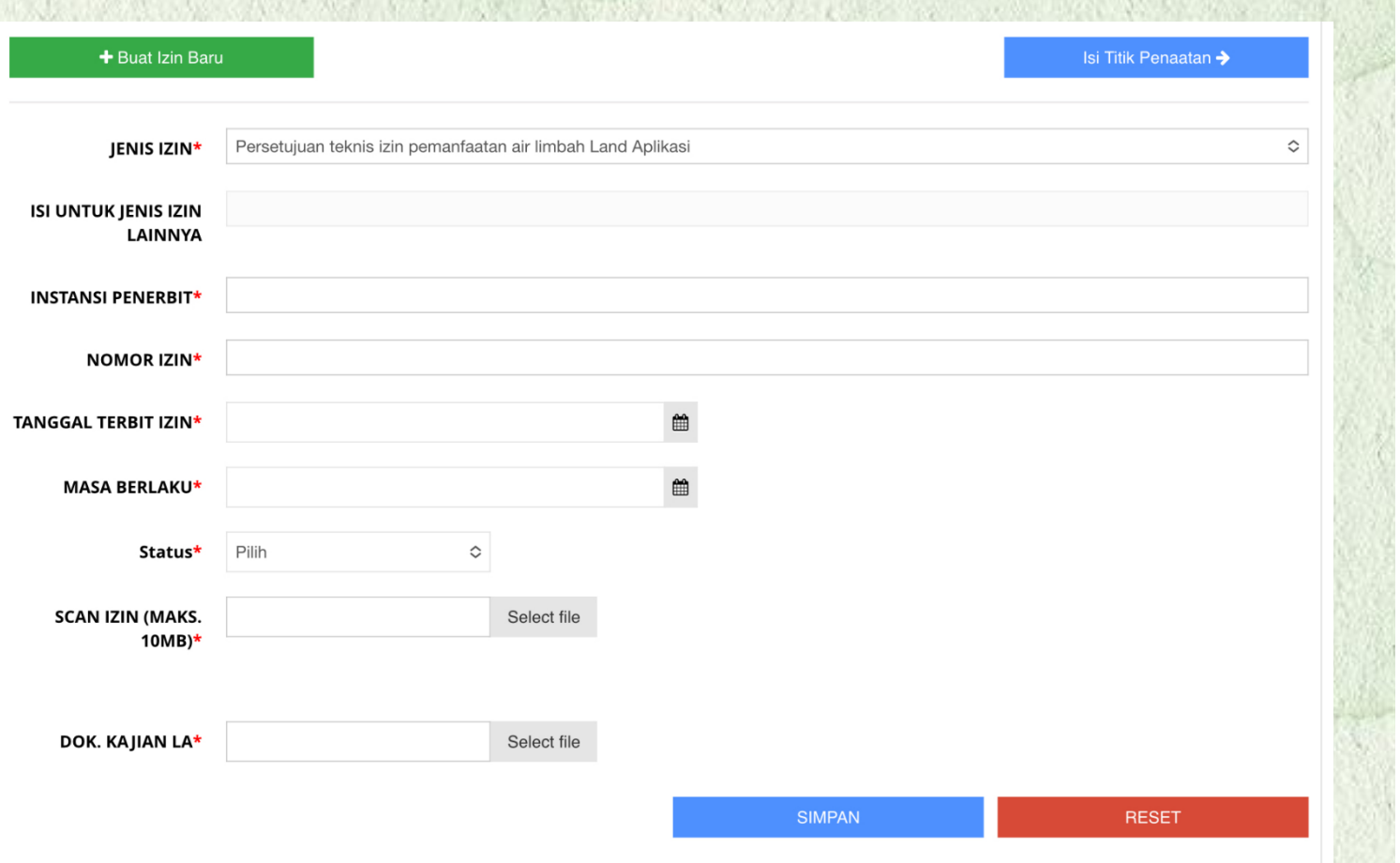

\* Untuk masa berlaku sesuai dengan permenLHK 5 tahun 2021 maka perusahaan dapat kale**r warna Biru —> SIMPAN** mengisi 10 tahun setelah terbit Izin/Persetujuan Teknis yang dimiliki

#### Perizinan

- Jika perusahaan memiliki Izin/Persetujuan Teknis Pemanfaatan Air Limbah Land Aplikasi, maka tampilan form isian seperti gambar disamping
- Dokumen lampiran pendukung berisi dokumen Izin/Persetujuan Teknis Pemanfaatan Air Limbah Land Aplikasi yang dimiliki Perusahaan dan dokumen kajian land aplikasi
- Selanjutnya perusahaan dapat klik tombol

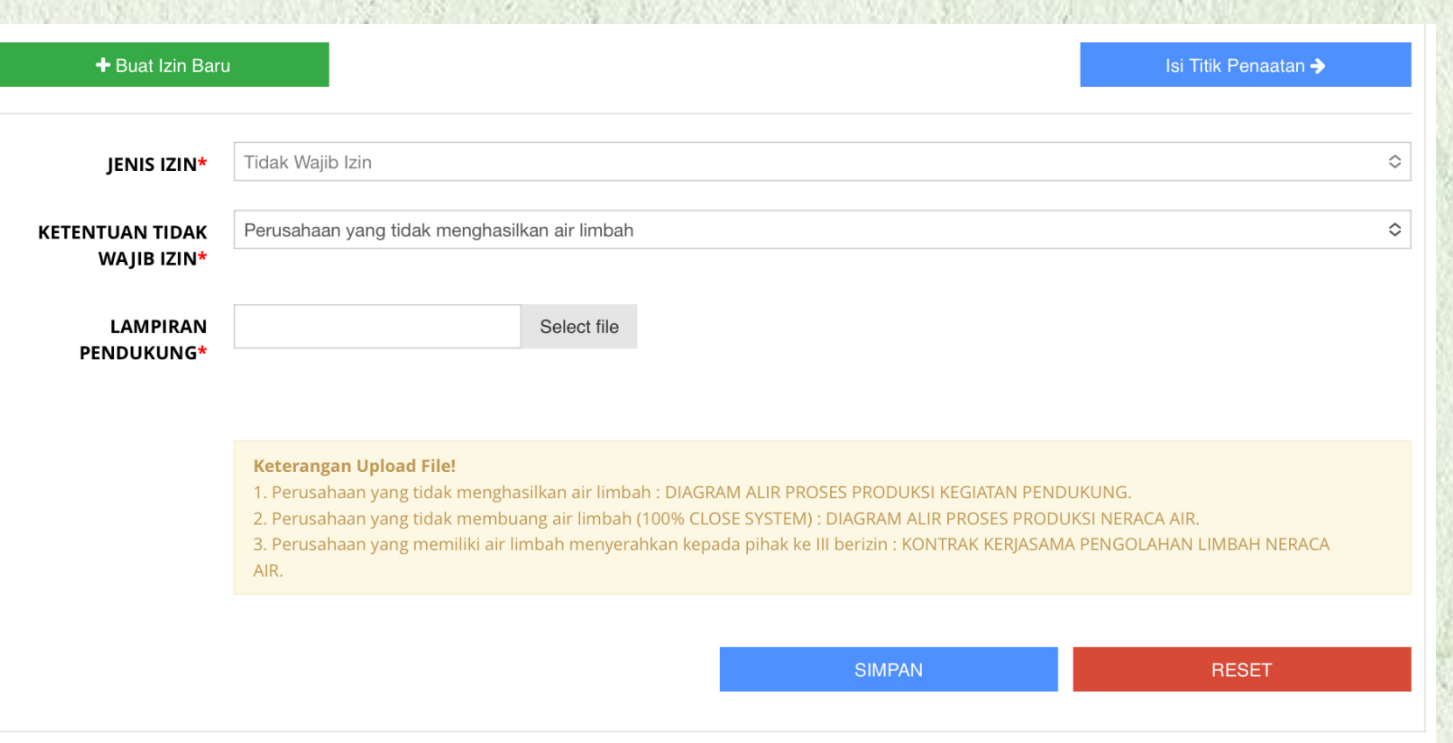

\* Untuk masa berlaku sesuai dengan permenLHK 5 tahun 2021 maka perusahaan dapat tombol berwarna Biru —> SIMPAN mengisi 10 tahun setelah terbit Izin/Persetujuan Teknis yang dimiliki

#### Perizinan

- Jika perusahaan memilih jenis izin —> Tidak Wajib Izin maka tampilan seperti gambar disamping
- Tidak Wajib Izin hanya untuk perusahaan yang berada dalam kawasan indutri yang air limbahnya dikelola oleh pihak kawasan industri, tidak menghasilkan air limbah (Close System), air limbahnya digunakan kembali (Recycle) atau dikelolah oleh pihak ke 3 berizin
- Dokumen lampiran pendukung disesuaikan dengan petunjuk pada kolom berwana **Kuning** —> **Keterangan Upload File**
- Selanjutnya perusahaan dapat klik<br>tombol berwarna Biru -> SIMPAN

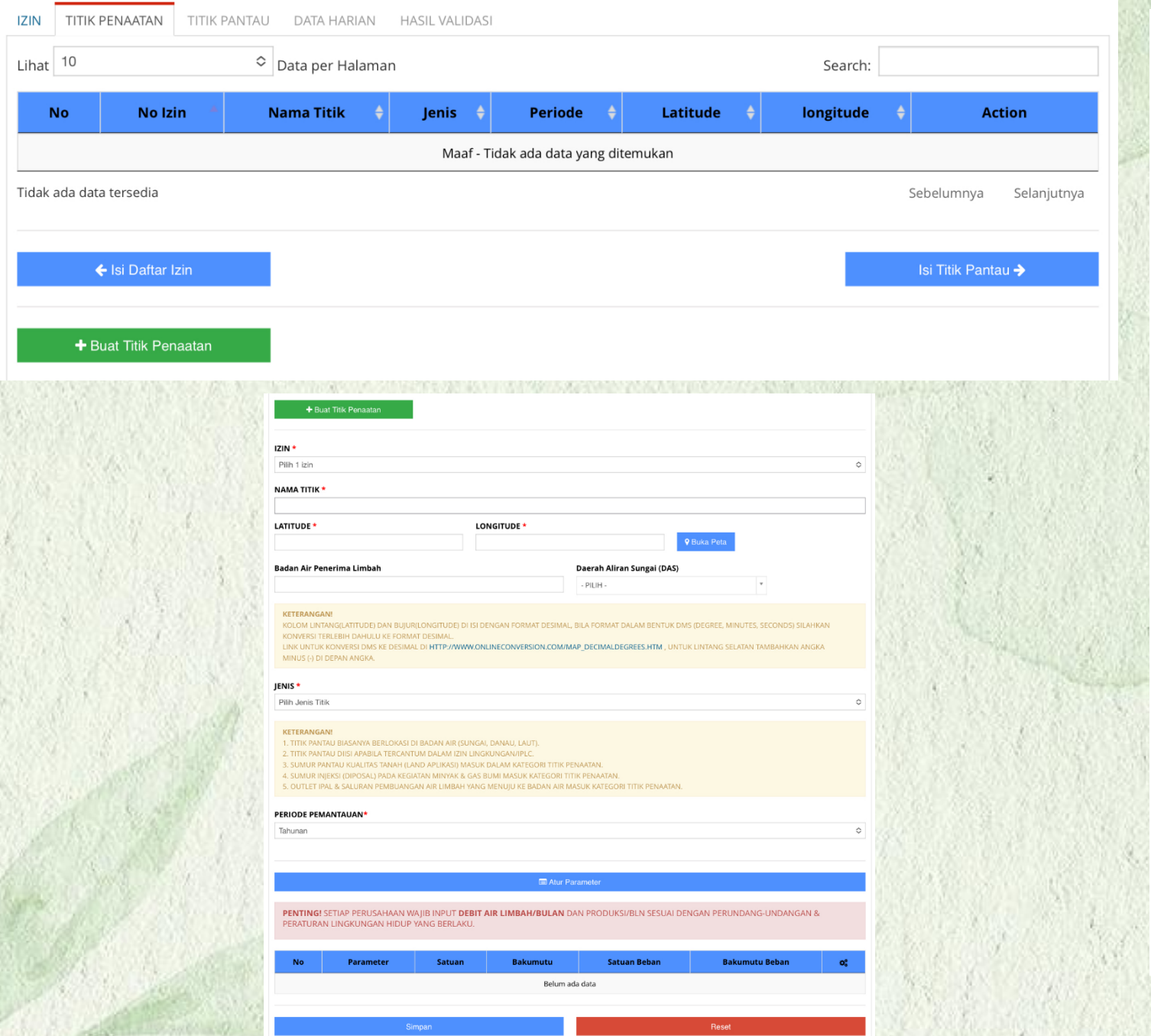

#### Titik Penaatan

- Selanjutnya untuk menginput titik penaatan perusahaan dapat klik tombol berwarna Hijau —> Buat Titik Penaatan
- Maka tampilan seperti pada gambar disamping (2)
- Perusahaan wajib mengisi seluruh kolom isian titik penaatan yang disesuaikan dengan kewajiban pemantauan yang terlampir dalam dokumen Izin/Persetujuan Teknis yang dimiliki oleh perusahaan
- Pada bagian atur parameter, debit air limbah dengan satuan m3/bulan wajib diinput, jika tidak diinput maka data inputan tidak dapat disimpan
- Selanjutnya perusahaan dapat klik tombol berwarna Biru —> SIMPAN

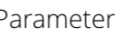

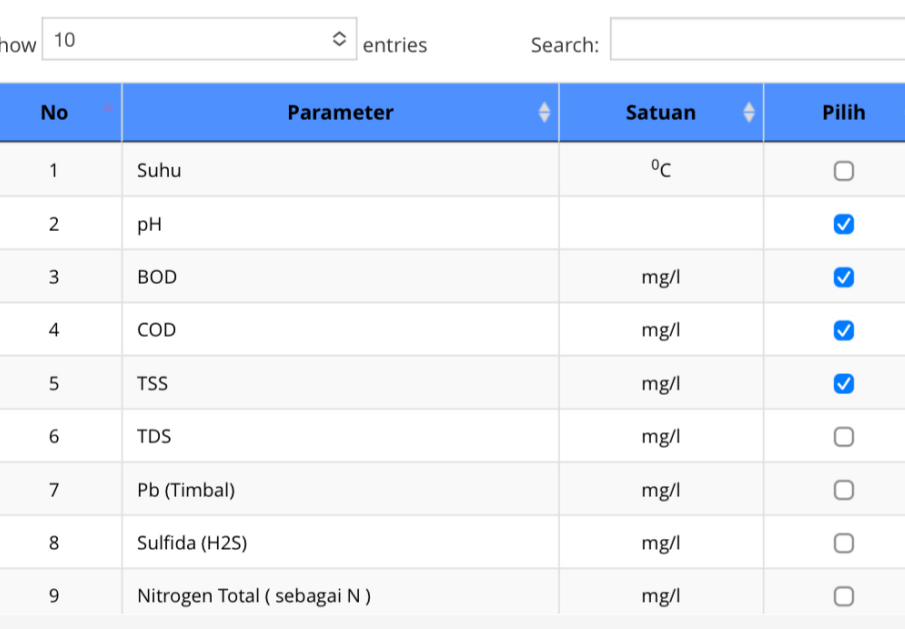

Pada bagian titik penaatan wajib menginput data Debit Air Limbah dengan satuan m3/Bulan, jika tidak maka data isian titik penaatan tidak dapat disimpan

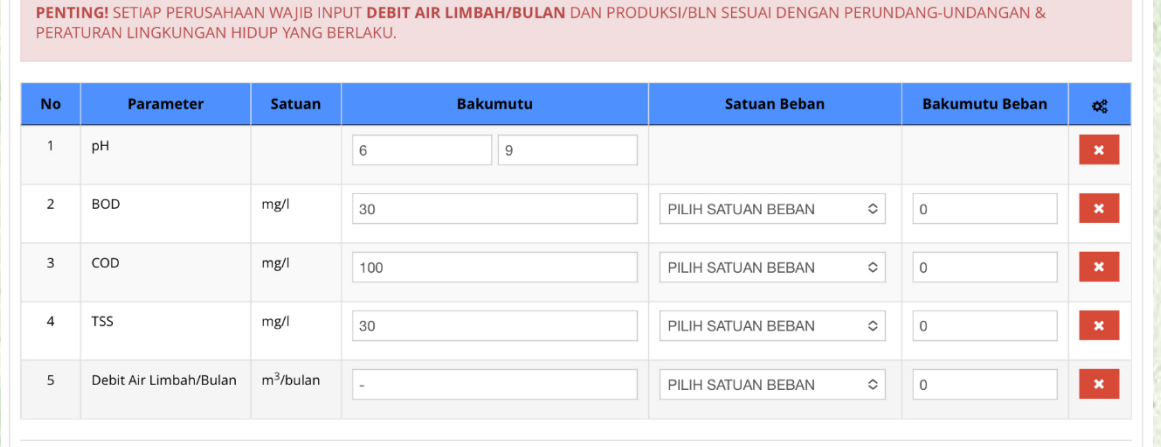

Tutup

Atur Parameter

**Selesa** 

Simpar

#### Titik Penaatan

- Selanjutnya untuk mengatur parameter maka akan muncul kolom seperti gambar disamping (1), beri tanda centang pada kolom "pilih", jika sudah memilih parameter sesuai dengan kewajiban pemantauan yang terlampir dalam izin maka selanjutnya klik tombol berwarna Biru —> simpan
- Maka tampilan tabel seperti gambar disamping (2), setiap kolom isian bakumutu wajib diisi (disesuaikan dengan acuan bakumutu yang diwajibkan)
- Perlu diperhatikan untuk angka bakumutu Debit Air Limbah diisi sesuai dengan ketentuan yang terlampir dalam Izin/Persetujuan Teknis yang dimiliki perusahaan, jika yang diatur dalam izin debit maksimum dengan satuan m3/hari maka pada titik penaatan diberi tanda strip ( -) jika yang diatur dalam izin debit maksimum dengan satuan m3/bulan maka angka disesuaikan dengan yang terlampir dalam izin
- Untuk satuan beban diatur jika didalam izin/persetujuan teknis yang dimiliki diwajibkan menghitung beban pencemaran, jika tidak diwajibkan maka tidak perlu diisi
- Selanjutnya perusahaan dapat klik tombol berwarna Biru —> SIMPAN

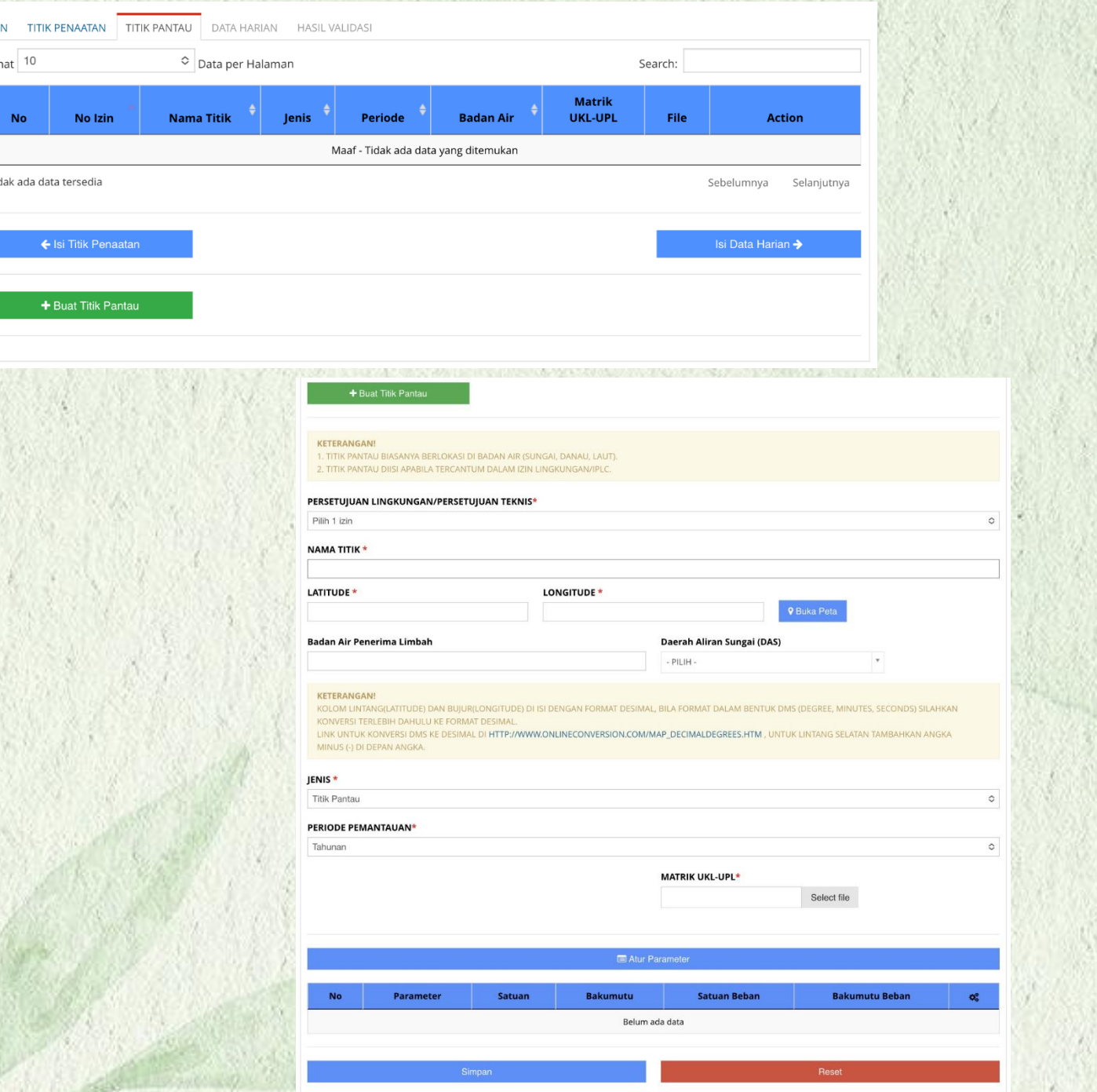

## Titik Pantau

- Pada kolom titik pantau diisi jika diwajibkan memantau badan air (Upstream dan Downstream) atau wajib memantau inlet, jika tidak maka tidak perlu menginput titik pantau
- Tampilan seperti gambar disamping (1), klik tombol berwarna Hijau  $\rightarrow$ buat titik pantau
- Pengisian kolom isian titik pantau sama seperti saat menginput titik penaatan
- Perlu diperhatikan pada kolom titik pantau perusahaan wajib mengupload scan dokumen matrik UKL-UPL
- Selanjutnya perusahaan dapat klik tombol berwarna Biru —> SIMPAN

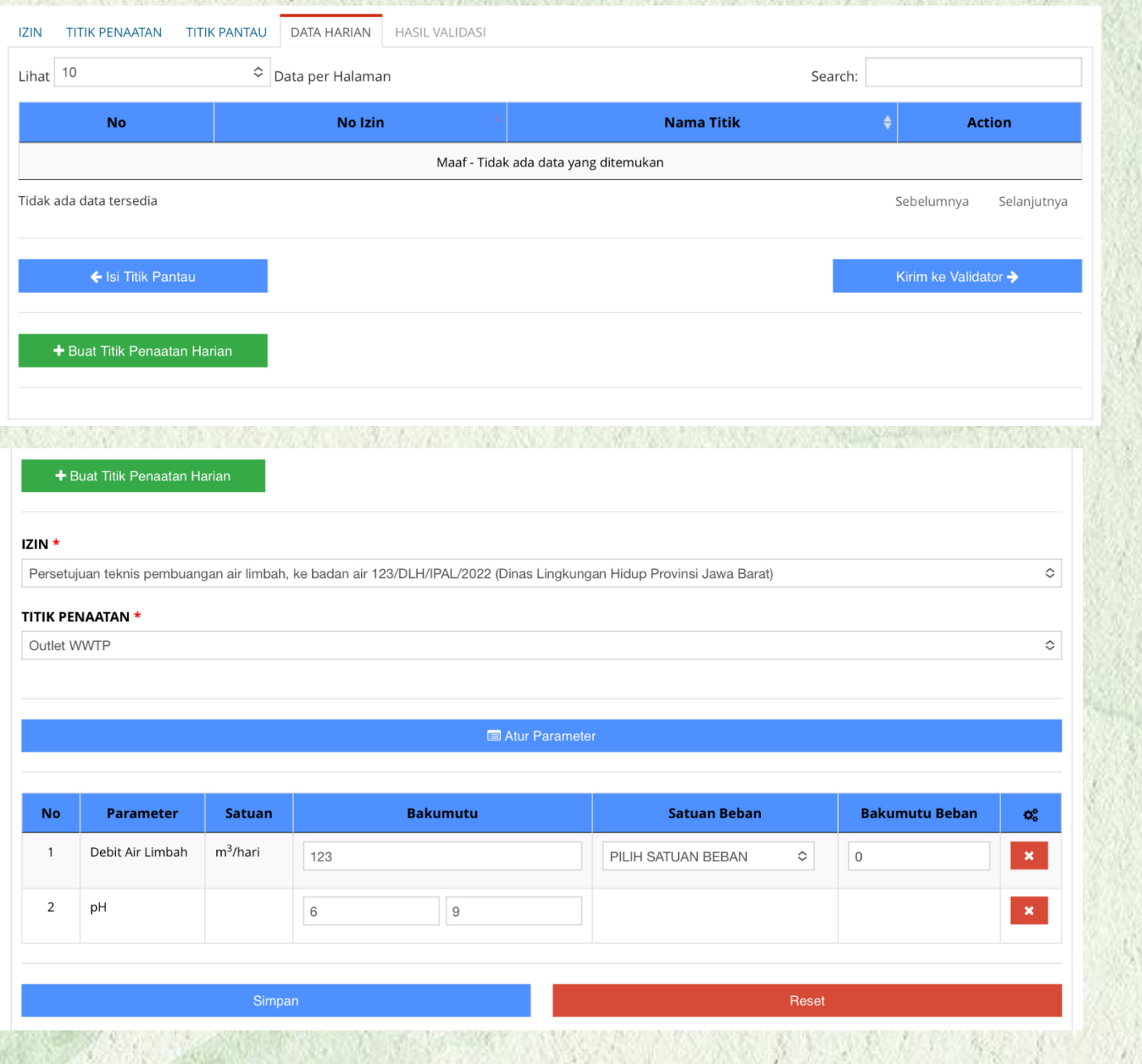

## Data Harian

- Pada kolom data harian tampilan seperti pada gambar disamping (1), klik tombol berwarna Hijau — > buat titik penaatan harian
- Pengisian kolom isian data harian seperti gambar disamping —> pilih izin lalu pilih titik penaatan
- selanjutnya atur parameter sesuai dengan kewajiban pantau harian
- Untuk debit air limbah yang diinput dengan satuan m3/hari
- Selanjutnya perusahaan dapat klik tombol berwarna Biru —> SIMPAN

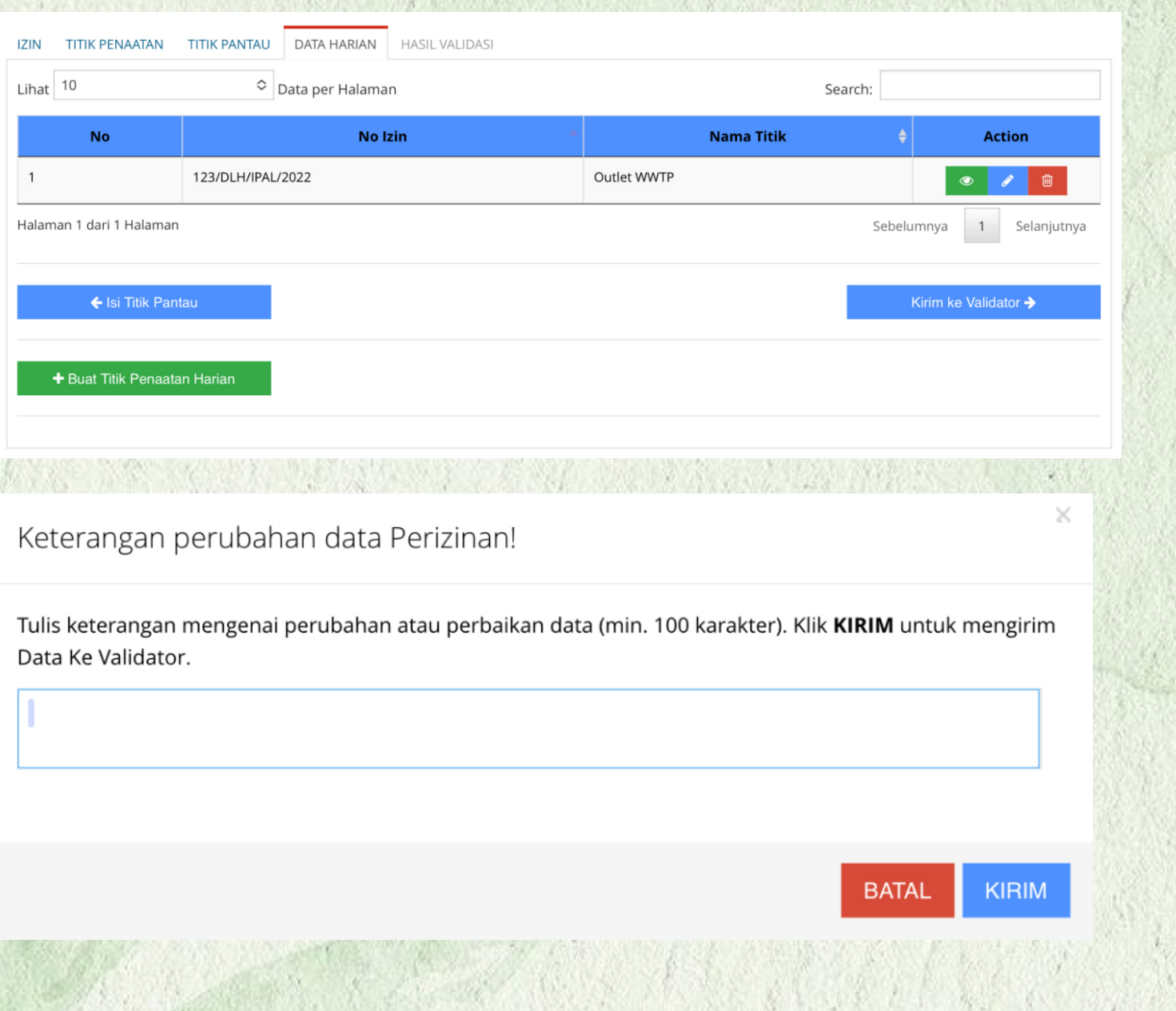

# Kirim ke Validator

- Jika perusahaan sudah menginput data harian maka tampilan seperti gambar disamping
- Selanjutnya klik tombol berwarna **Biru** —> **Kirim ke Validator**
- Isi kolom isian keterangan pengajuan validasi dengan minimal 100 karakter
- Selanjutnya perusahaan dapat klik tombol berwarna **Biru** —> **KIRIM**

### Menu Laporan Bulanan

• Jika status pengajuan validasi perizinan sudah di validasi oleh tim validator KLHK/DLH Provinsi, maka perusahaan dapat klik menu laporan bulanan yang terdapat pada kolom disebelah kiri

Profile P

 $\Box$  Laporar  $\Box$  Laporan Laporan

& Kompete

**B** FAO

- Maka tampilan seperti gambar disamping
- Jika perusahaan ingin melaporkan laporan bulanan, perusahaan pilih kolom tahun lalu pilih tahun yang akan dilaporkan dan selanjutnya klik tombol centang berwarna Biru
- Selanjutnya perusahaan dapat memilih bulan yang akan dilapokan, contoh jika ingin melaporkan bulan Januari maka klik tombol pinsil berwarna Kuning

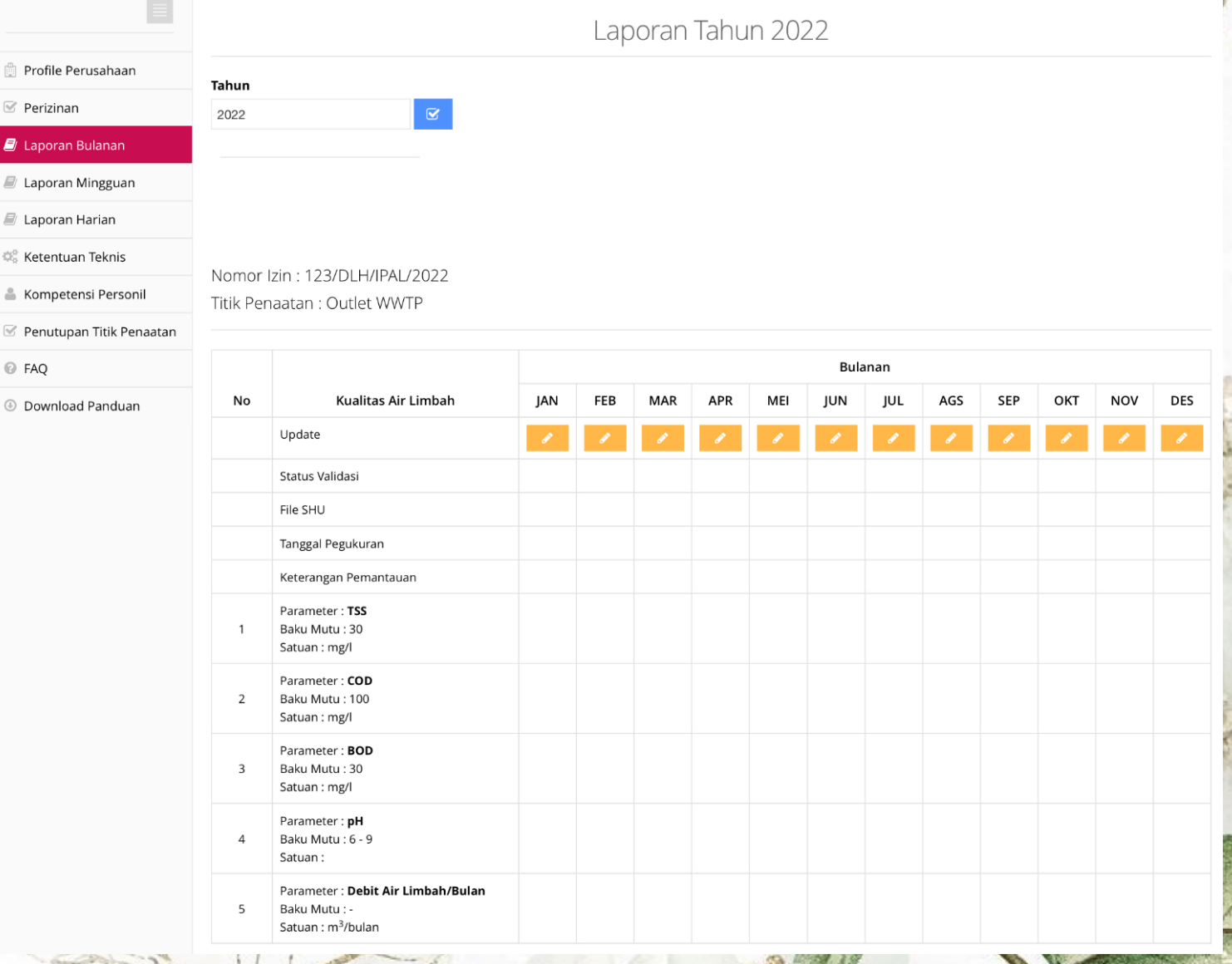

## Menu Laporan Bulanan

- Setelah klik tombol pinsil berwarna Kuning maka tampilan seperti pada gambar disamping (1)
- Upload scan file SHU (Sertifikat Hasil Uji) pada kolom **File SHU**
- Isi **Tanggal Pengukuran** —> diisi sesuai dengan tanggal sampling yang terlampir dalam file SHU
- Kolom Keterangan Pemantauan > diisi jika tidak menghasilkan air limbah (close system) atau tidak membuang air limbah pada bulan tersebut dengan melampirkan bukti surat pernyataan dari perusahaan dan surat pernyataan dari DLH setempat atau berita acara dari DLH setempat

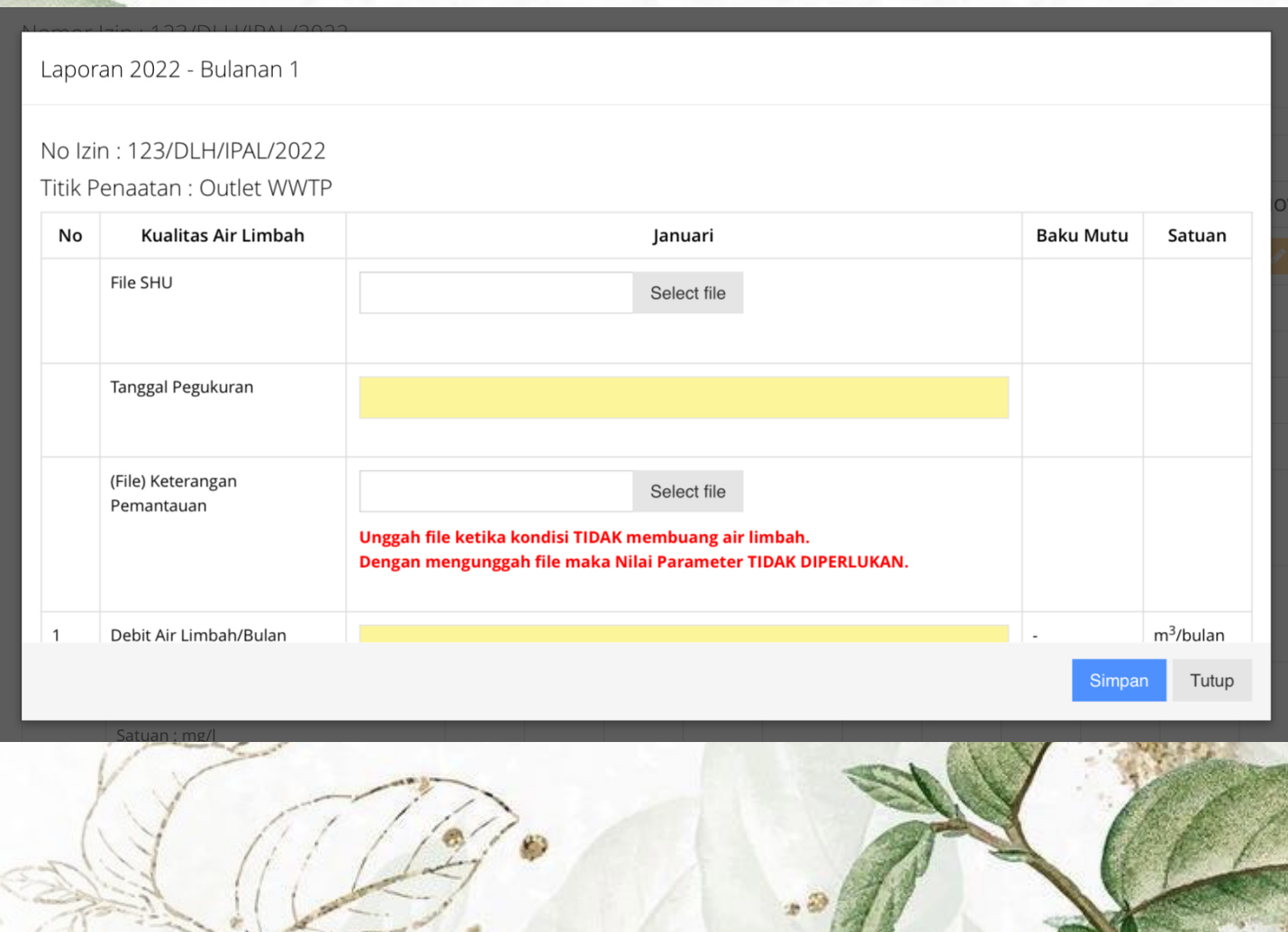

## Menu Laporan Bulanan

- Selanjutnya jika sudah mengupload scan file SHU (sertifikat Hasil Uji), maka perusahaan wajib menginput data hasil pemantauan sesuai dengan yang terlampir dalam SHU pada kolom berwarna Kuning, lalu klik tombol berwarna Biru —> Simpan
- Jika sudah disimpan maka tampilan seperti gambar disamping (2)

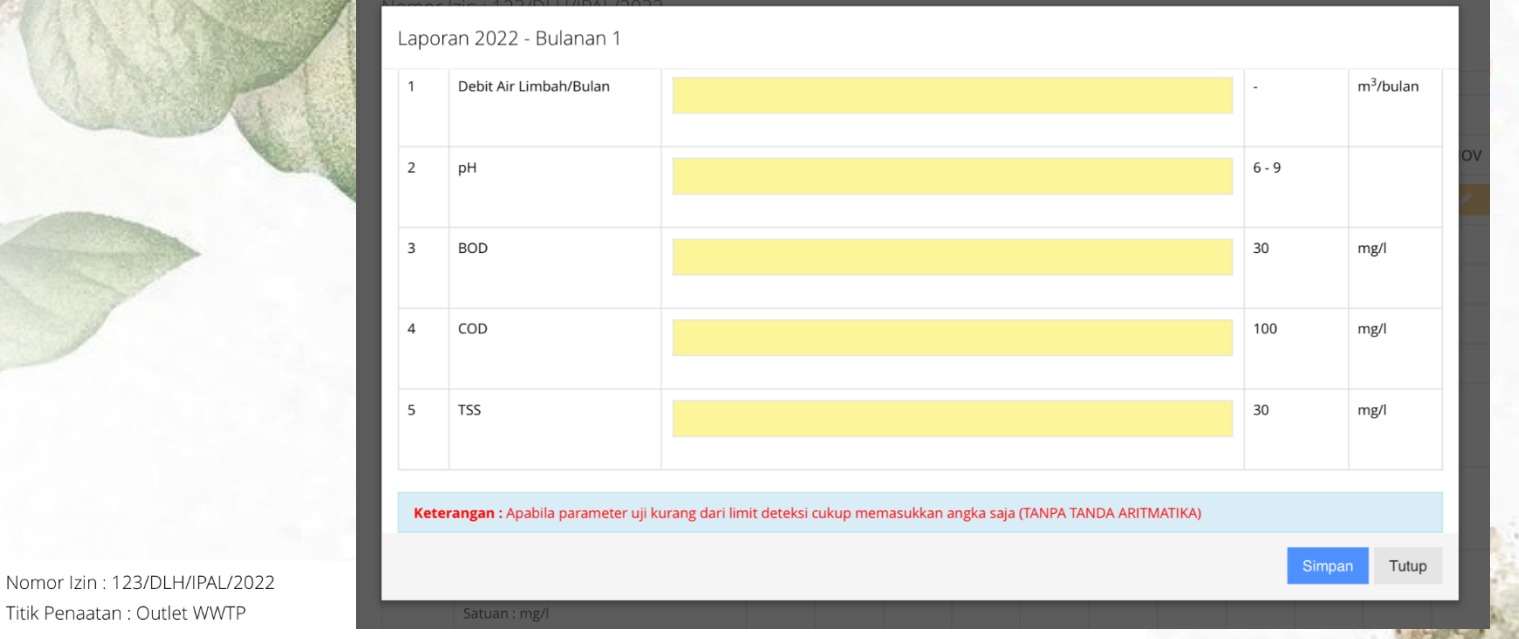

**Bulanar** Kualitas Air Limbah **JAN** FEB MAR **SEP** OKT **NOV DES** ME AGS Update Menunggu Status Validasi Menunggu File SHU Tanggal Pegukuran 12/01 07/06 Keterangan Pemantauan Parameter: TSS Baku Mutu: 30 15.000000 Satuan: mg/ Parameter: COD Baku Mutu: 100 78.000000 Satuan: mg/l Parameter: BOI Baku Mutu: 30 10.500000 Satuan: mg/l Parameter: pl 7.800000 Baku Mutu: 6 - 9 Satuar Parameter: Debit Air Limbah/Bulan 100.000000 Baku Mutu Satuan: m<sup>3</sup>/bulan

Titik Penaatan : Outlet WWTP

### Menu Laporan Harian

- Setelah menginput laporan bulanan, maka perusahaan dapat mengisi laporan harian dengan klik tombol laporan harian pada kolom sebelah kiri, maka tampilan seperti pada gambar disamping
- Selanjutnya perusahaan dapat mendownload template laporan harian dengan klik tombol "**DISINI**" yang berwarna **Biru**
- Tampilan template excel seperti gambar disamping (2), untuk pengisian pada tamplate mohon perhatikan kolom pemberitahuan berwarna Merah

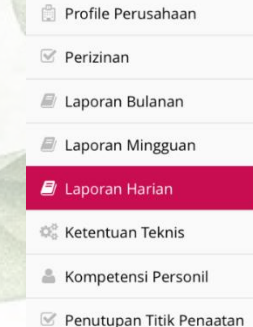

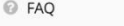

**E** Download Panduan

#### **FORM** DATA DOKUMEN

#### **PENTING** 1. Data Laporan Harian diunggah (Upload) Per Bulan Per Parameter 2. Data Laporan Harian yang diunggah (Upload) adalah Data Perhari 3. Pada kondisi TIDAK ADA air limbah. WAIIB Upload dokumen atau bukti pendukung tidak ada limbah dan TETAP Upload Data Laporan Harian (dengan format data tertentu) 4. Pada kondisi TIDAK ADA air limbah maka nilai pH harian ditulis -1, sedangkan nilai Debit (atau parameter harian lain) ditulis 0. 5. Didalam File Excel, data Tanggal ditulis sebagai TEKS dengan tanda baca apostrof ('), contoh '2020-06-25, jika format (yyyy-mm-dd) tidak sesuai maka data tidak terbaca oleh sistem. 6. Didalam File Excel, tanda Desimal pada data nilai parameter adalah TITIK (.), contoh 7.65, jika format tidak sesuai maka data menjadi salah. 7. File (dalam format Excel) Laporan Harian Dapat Didownload DISINI

 $-PILIH-$ **DATA HARIAN \*** 

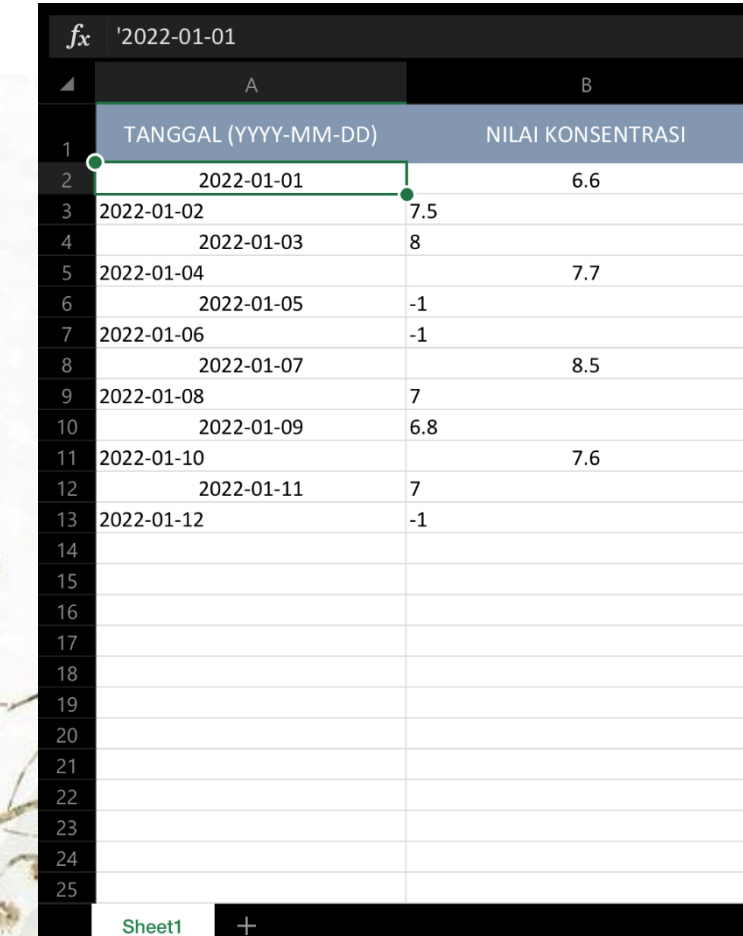

## Menu Laporan Harian

- Selanjutnya jika sudah mengisi template excel, silahkan pilih data harian seperti pada gambar disamping (1)
- Maka tampilan seperti gambar disamping (2)
- Upload template laporan harian sesuai dengan parameter yang akan dilaporkan, lalu klik tombol berwarna Biru —> Simpan Data Harian
- Mohon diperhatikan jika pada tanggal tertentu tidak membuang air limbahnya maka perusahaan dapat mengupload scan logbook harian pada kolom berwarna merah lalu pilih bulan dan klik tombol berwarna merah —> Simpan Dokumen Pendukung

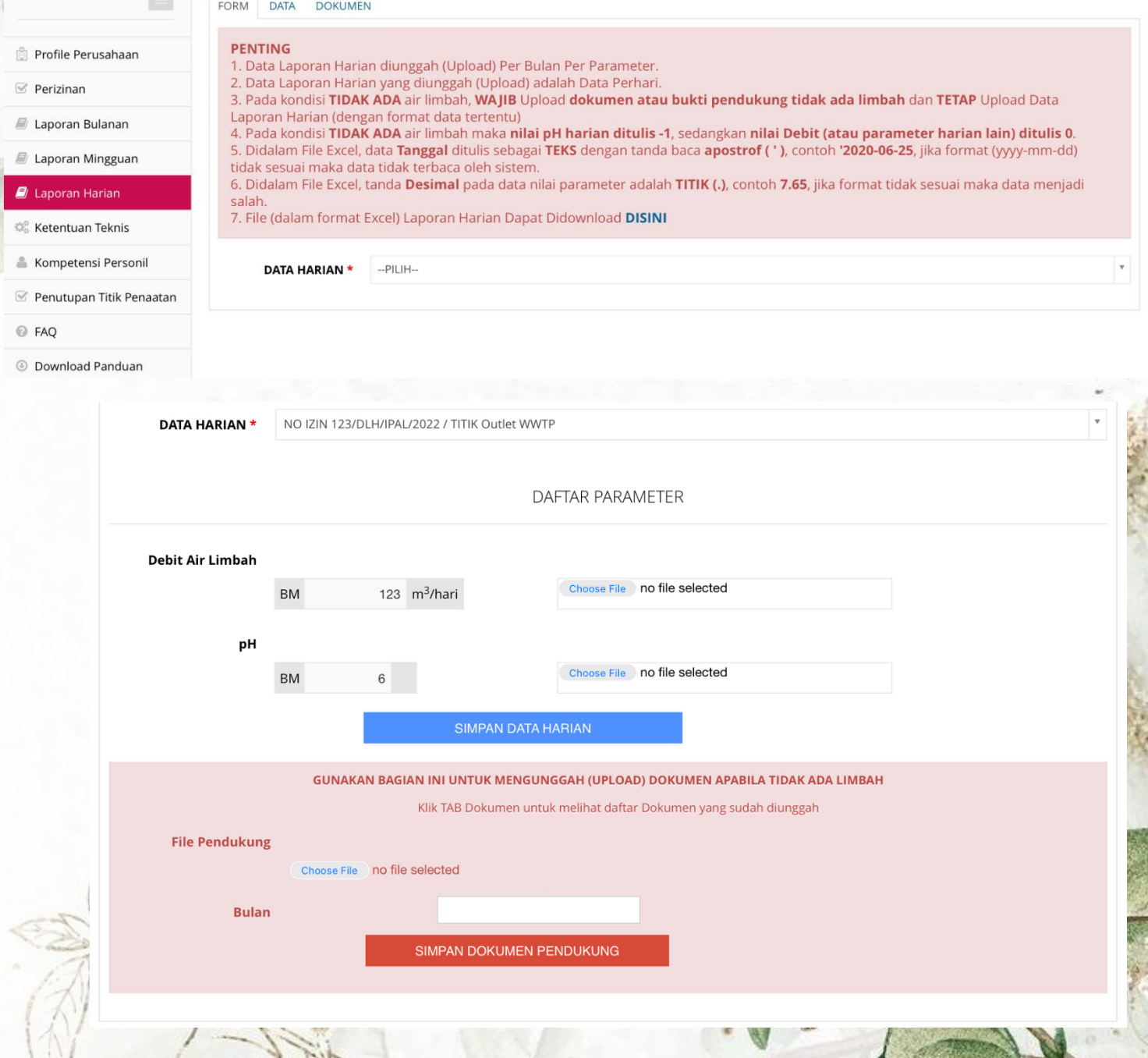

## Menu Laporan Harian

- Untuk melihat data laporan harian yang sudah tersimpan perusahaan dapat melihat pada kolom **Data**  dan untuk melihat data dokumen pendukung yang sudah tersimpan perusahaan dapat melihat pada kolom **Dokumen**
- Untuk melihat tabel data laporan harian yang telah diupload, maka tampilan seperti gambar disamping (1)
- Untuk melihat dokumen pendukung yang telah diupload, maka tampilan seperti gambar disamping (2)

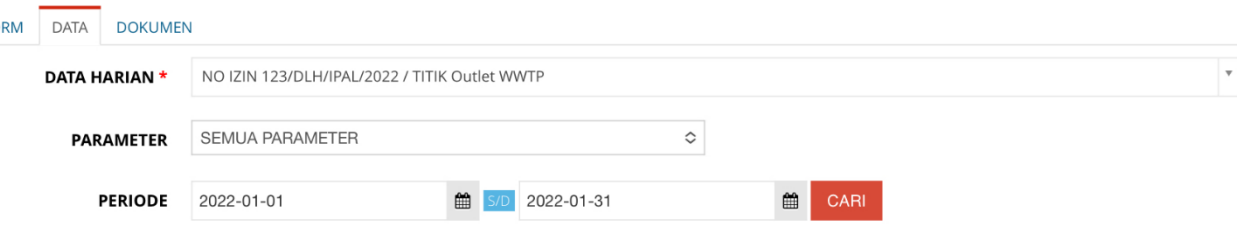

#### **HAPUS SEMUA DATA** DARI TGL: 2022-01-01 S/D 2022-01-31

EC

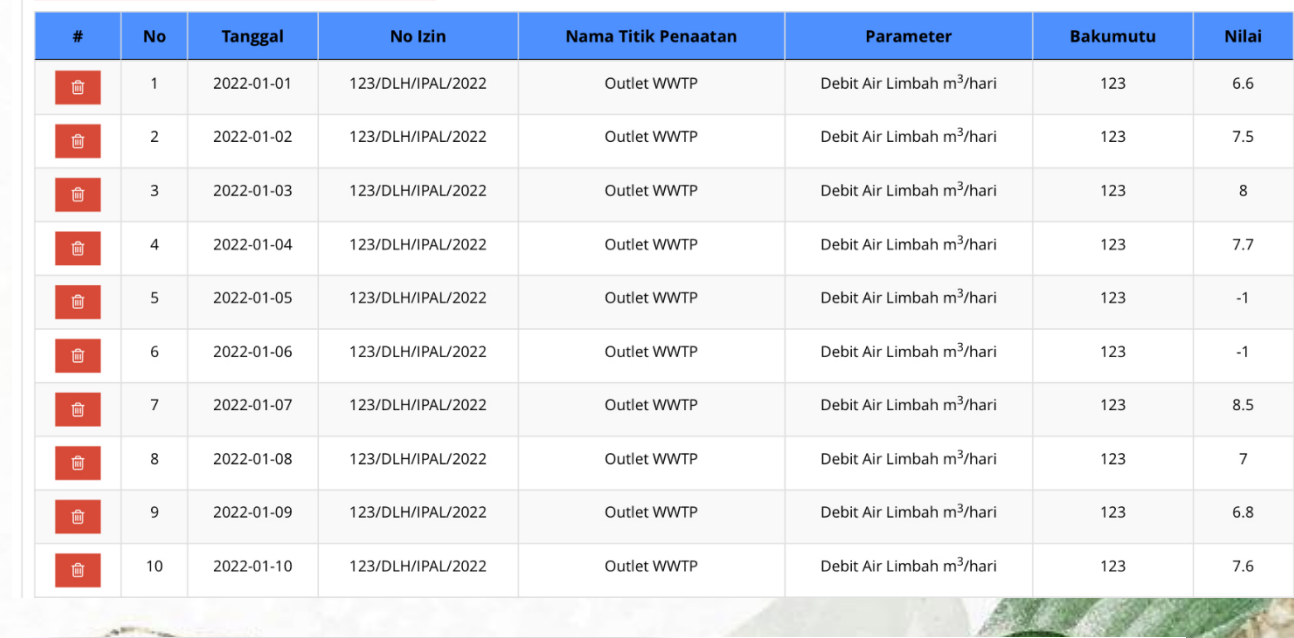

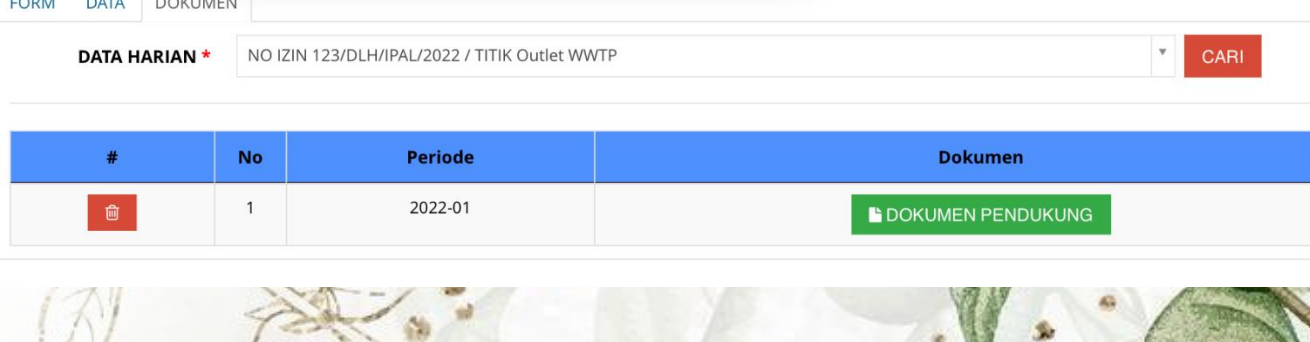

# Ketentuan Teknis

- Pada menu ketentuan teknis perusahaan diminta mengupload dokumen pendukung dengan format pdf atau jpg dengan **maksimum size 10MB**
- Dokumen yang diupload sesuaikan dengan ketentuan yang diminta dengan klik tombol —> **Select File**
- Selanjutnya klik tombol berwarna **Biru —> Simpan**

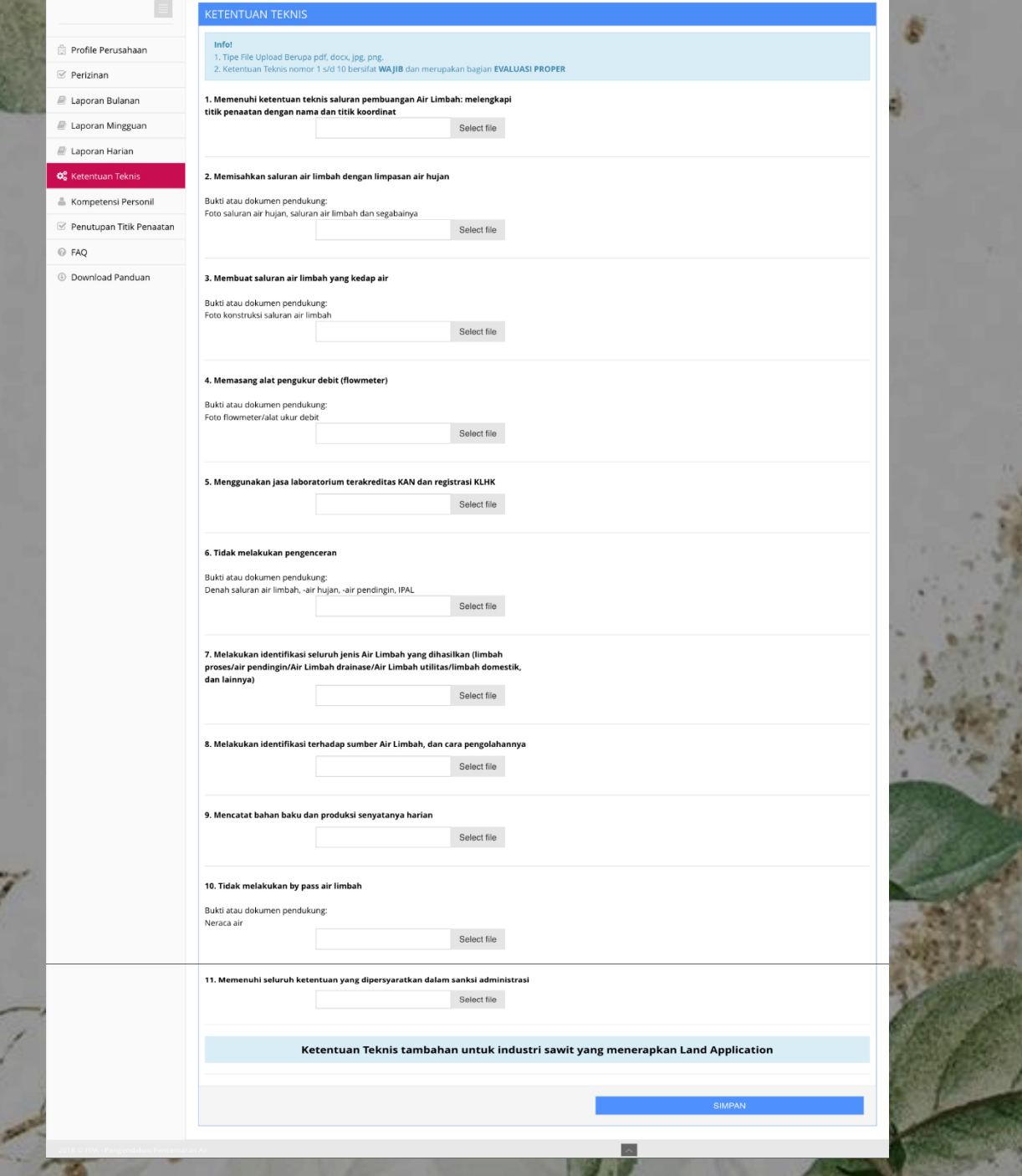

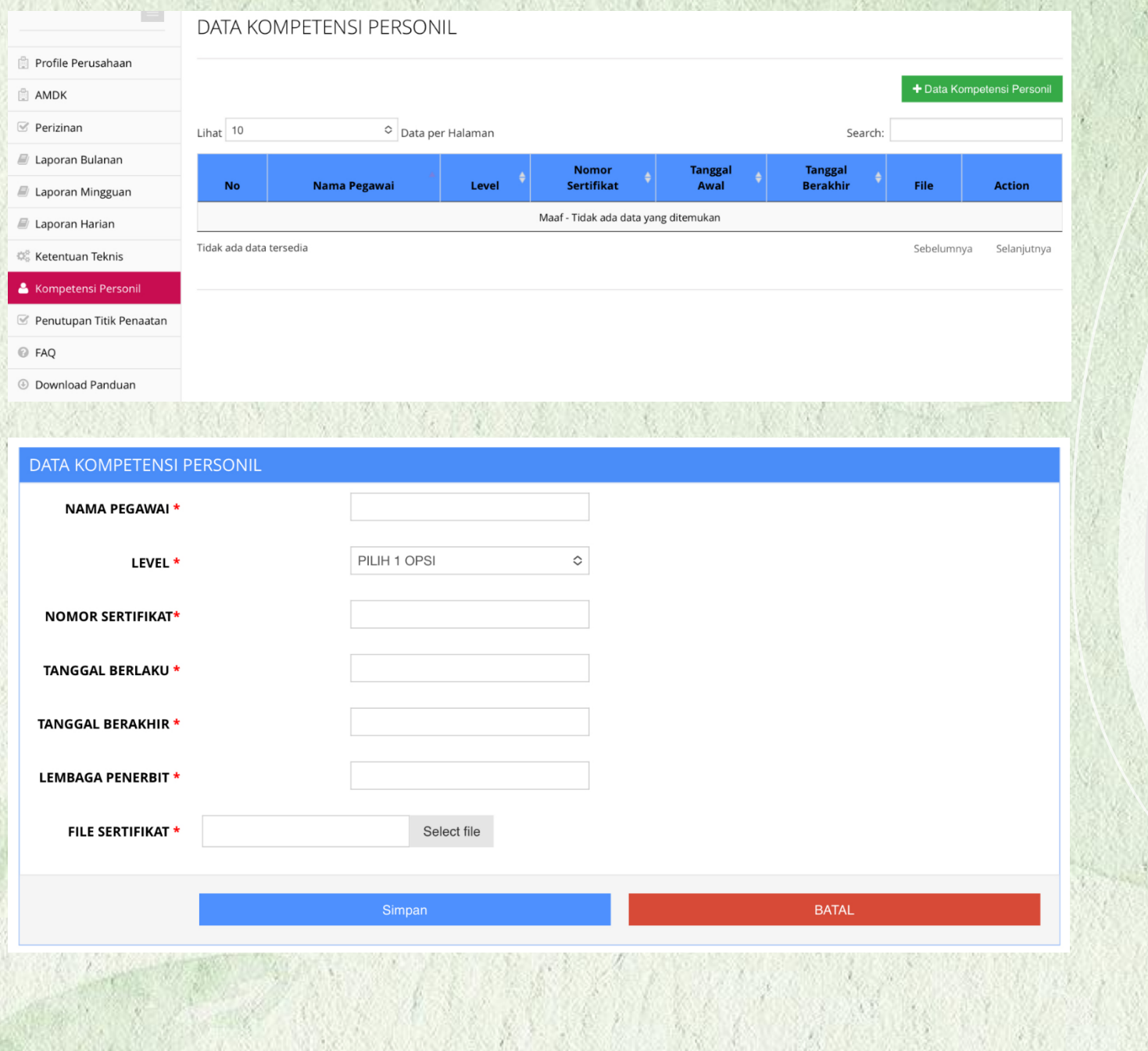

#### Kompetensi Personil

- Pilih menu kompetensi personil yang berada pada kolom sebelah kiri, maka tampilan seperti gambar disamping (1)
- Klik tombol berwarna Hijau —> Data Kompetensi personil, maka tampilan seperti gambar disamping (2)
- Selanjutnya isi kolom isian data kompetensi personil
- Untuk level sesuaikan dengan sertifikat yang dimiliki, lalu upload scan dokumen sertifikat
- Selanjutnya klik tombol berwarna Biru —> Simpan

#### DATA PERMOHONAN PENUTUPAN TITIK PENAATAN

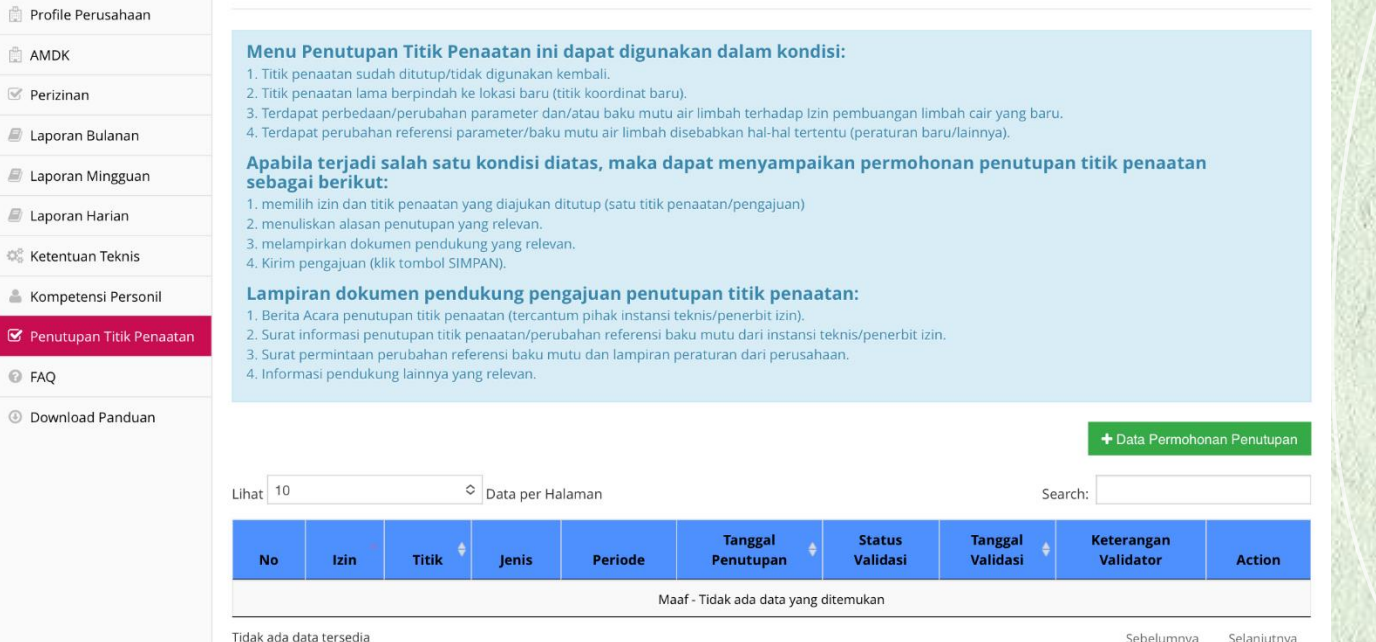

#### Penutupan Titik Penaatan

- Pilih menu Penutupan Titik Penaatan yang berada pada kolom sebelah kiri, maka tampilan seperti gambar disamping (1)
- Klik tombol berwarna Hijau > Data Permohonan Penutupan, maka tampilan seperti gambar disamping (2)
- Untuk pengajuan penutupan titik penaatan dapat dilihat keterangan pada kolom berwarna biru

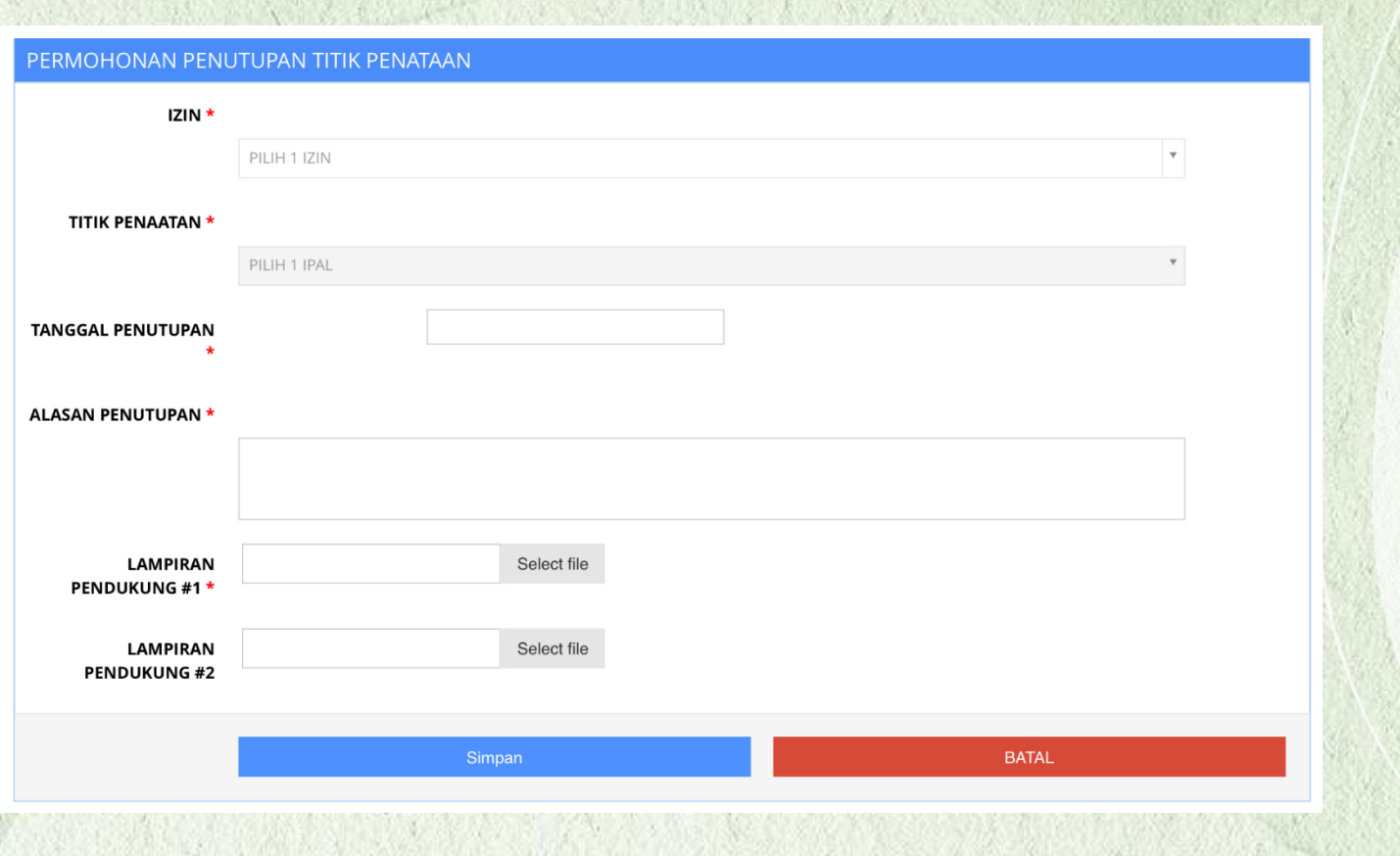

#### Penutupan Titik Penaatan

- Selanjutnya jika sudah klik tombol berwarna hijau, maka tampilan seperti gambar disamping
- Klik tombol berwarna Hijau —> Data Permohonan Penutupan, maka tampilan seperti gambar disamping (2)
- Selanjunya isi kolom isian permohonan penutupan titik penaatan
- Perusahaan wajib melampirkan dokumen pendukung pada lampiran pendukung 1
- Lalu klik tombol berwarna Biru  $\rightarrow$ Simpan

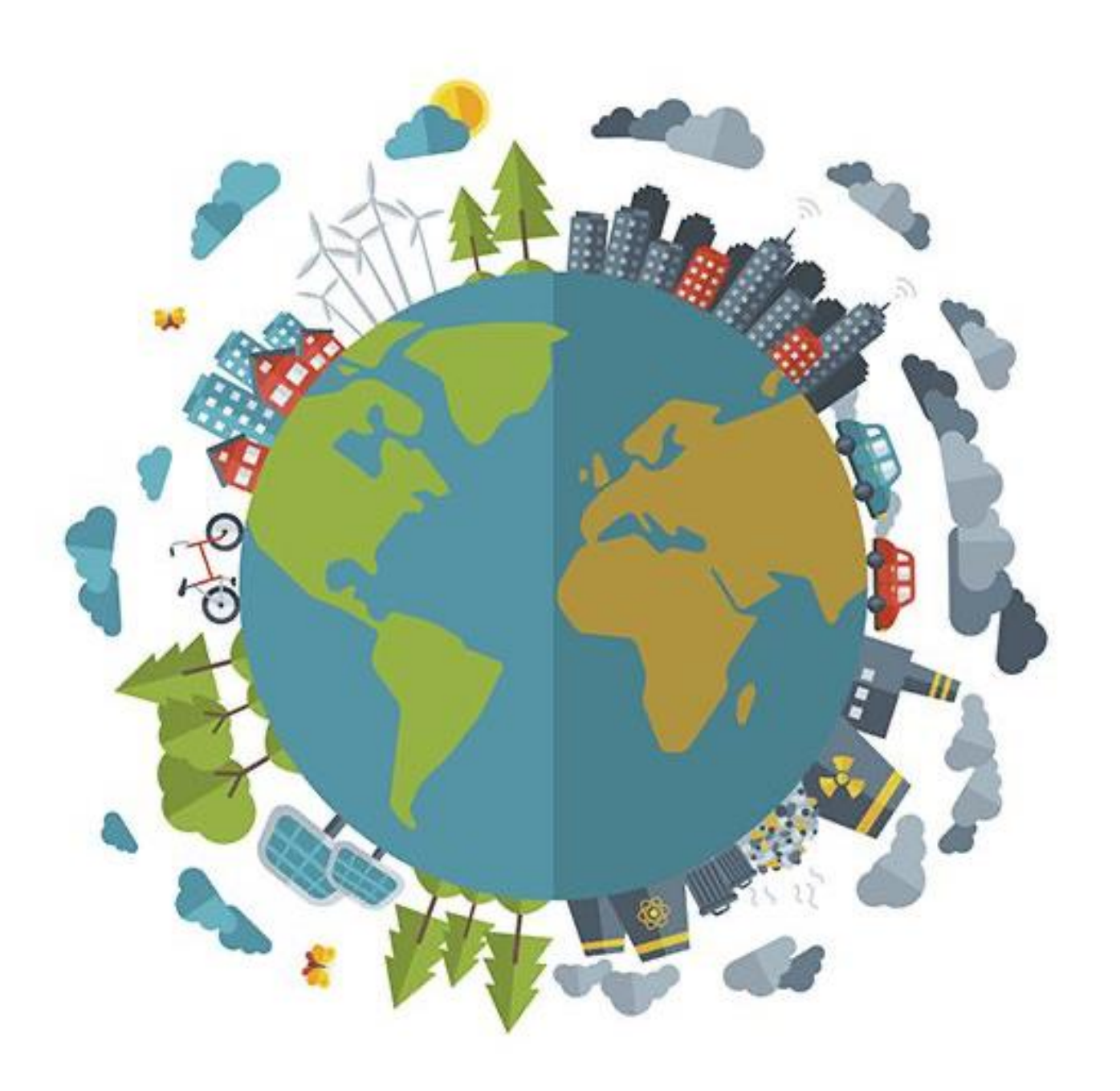

# TERIMAKASIH  $\odot$